# kinderopvang

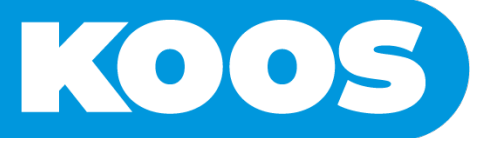

# **Wegwijs in de ouderapp**

#### **Mijn profiel pagina**

Door in het beginscherm op de profielfoto te klikken wordt de pagina "Mijn profiel" geopend. In het tabblad "Profiel" kan de foto worden gewijzigd of de biometrische indicatie (vingerafdruk of gezichtsherkenning) aan of uit worden gezet.

In het tabblad "Wachtwoord" kan het wachtwoord worden aangepast.

### **Profiel pagina van de kinderen**

Door op de foto te klikken van uw kind opent de planning en zijn er 2 andere tabbladen zichtbaar:

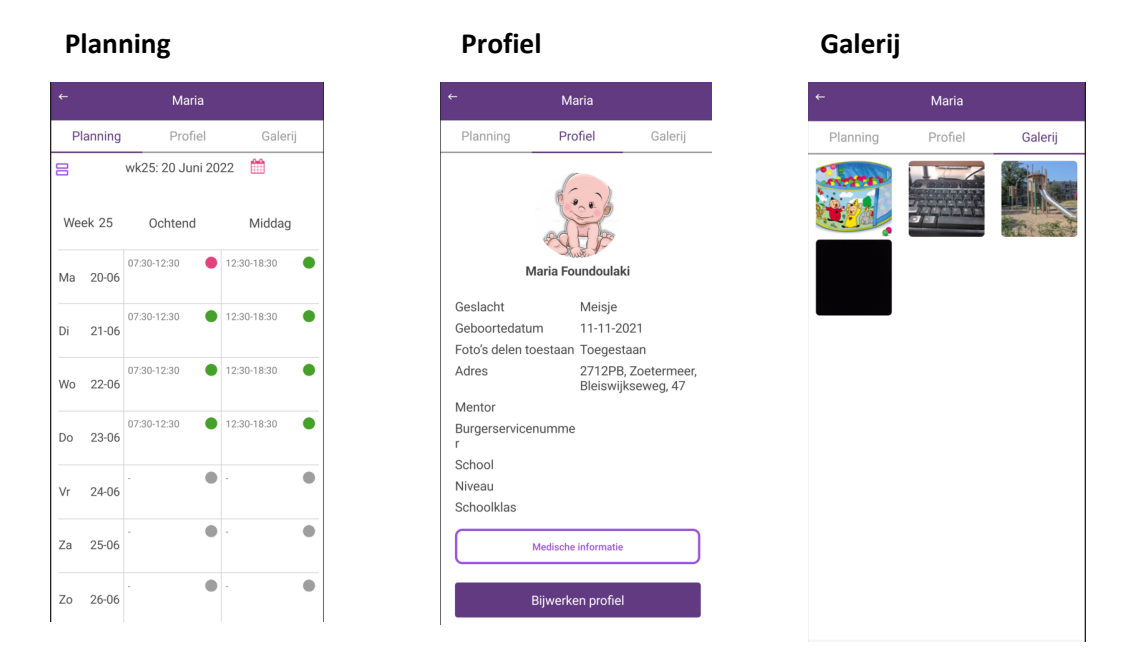

# *Tabblad Planning*

In het tabblad Planning is de weekplanning van het kind zichtbaar. Door middel van swipen kan er van week gewisseld worden. Bovenin kan er ook worden gekozen voor een andere week door op het kalendertje te klikken.

De kleuren naast de geplande tijden geven de status van de planning aan:

Rood Het kind is afwezig gemeld voor het desbetreffende dagdeel;

Oranje De extra plaatsing op het desbetreffende dagdeel is nog in behandeling;

Groen Het kind is geplaats op het desbetreffende dagdeel.

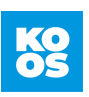

## *Tabblad Profiel*

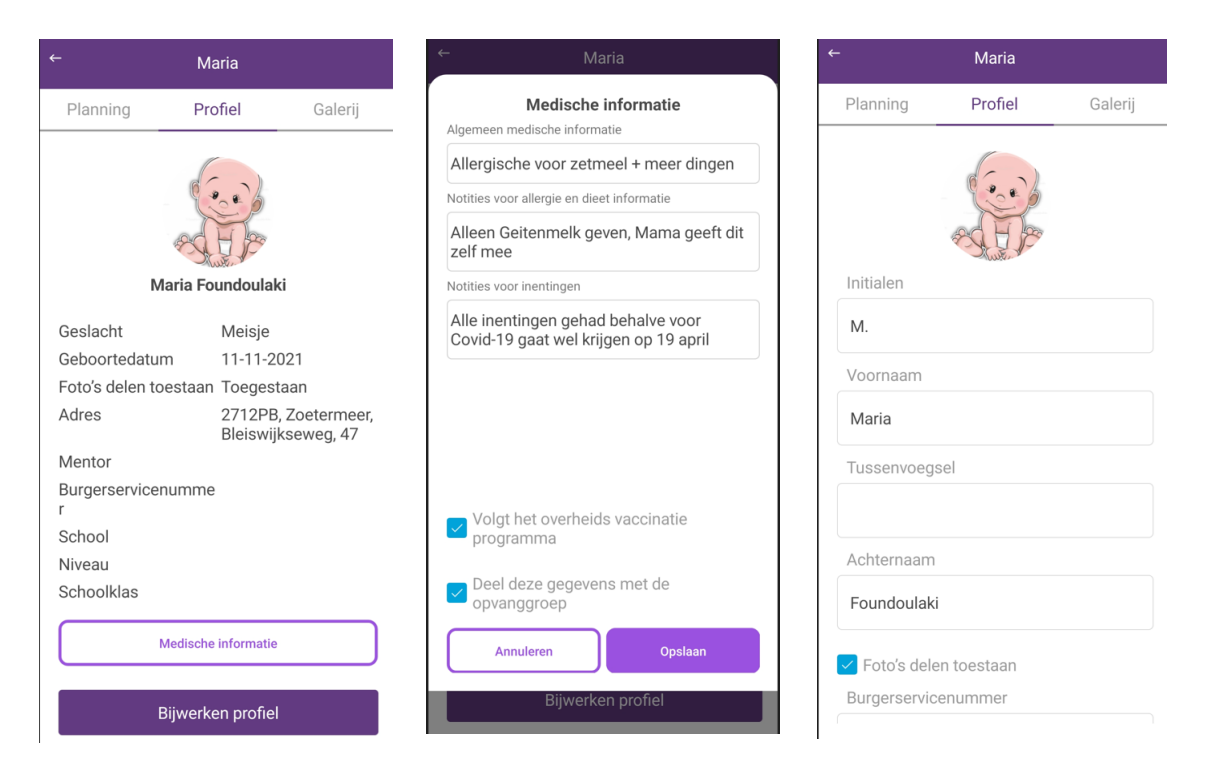

In het tabblad Profiel zijn de gegevens van het kind zichtbaar. Hierin zijn twee opties; In "Medische informatie" zijn de allergieën, dieetwensen etc. inzichtelijk. Deze moeten door u zelf ingevuld worden.

**LET OP:** Vul de medisch gegevens in van uw kind zodat de pedagogisch medewerkers op de hoogte zijn van bijvoorbeeld allergieën. De medewerkers op de groep kunnen deze gegevens alleen inzien en niet wijzigen.

In "Bijwerken profiel" kunnen de overige gegevens worden aangepast. Tevens kan er toestemming worden gegeven om foto's te mogen delen waar het kind op staat.

#### *Tabblad Galerij*

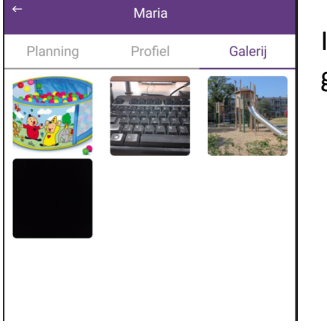

In het tabblad Galerij zijn de foto's in te zien die door de groep worden gedeeld.

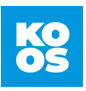

#### **Overige menu items**

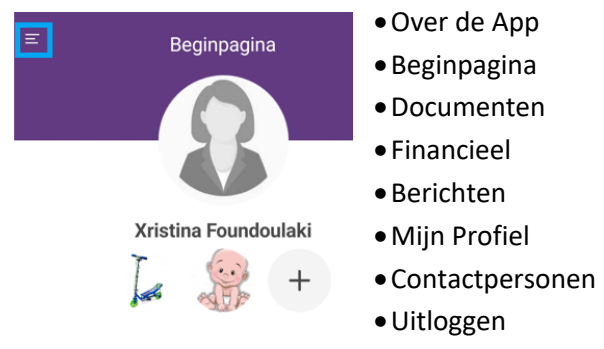

Als er een nieuwe melding is in één van de items dan zal er een rood rondje verschijnen. Zo is duidelijk te zien dat er een nieuwe melding is in één van de menu items.

#### *Over de app*

In het menu item "Over de App" staat algemene informatie over de app vermeld.

#### *Documenten*

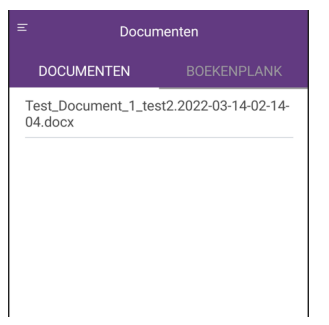

Hierin zijn twee tabbladen; *documenten en boekenplank*.

Tabblad documenten: alle documenten die gestuurd zijn door de groep. Tabblad boekenplank: alle documenten die door de Kinderopvang Koos verstuurd zijn.

#### *Financieel*

Hier zijn de facturen en jaaropgaves inzichtelijk.

Tabblad facturen zijn de maandelijkse facturen zichtbaar. Tabblad rapporten zijn de jaaropgaves inzichtelijk.

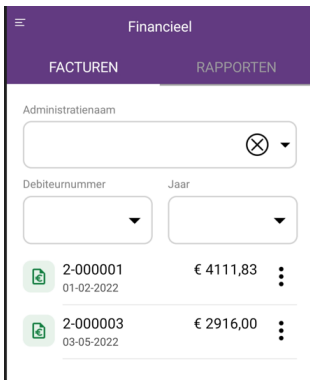

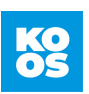

#### *Berichten*

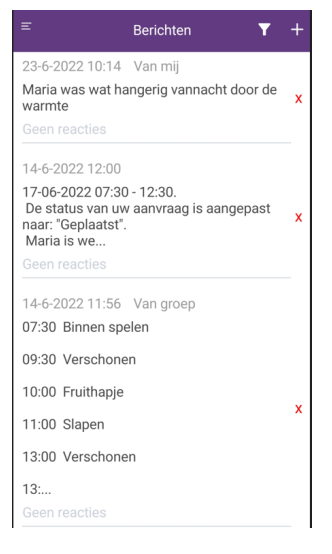

In het menu item Berichten zijn alle berichten terug te zien die door Kinderopvang Koos zijn verstuurd. Er kunnen berichten instaan vanuit de groep over hoe de dag is verlopen, maar ook een bericht als de status van een aangevraagd dagdeel is veranderd.

Tevens is er de mogelijkheid om een bericht naar de groep te versturen.

Dit kan door op de "+" te klikken. Het verstuurde bericht zal na versturen ook terug te vinden zijn in het overzicht van de berichten.

#### *Contactpersonen*

In dit item worden de personen getoond die eventueel de kinderen ophalen of die bij een spoedgeval gecontacteerd kunnen worden.

Alle contactpersonen kunnen worden bewerkt, behalve de tweede ouder. De tweede ouder kan alleen zelf zijn/haar gegevens aanpassen in zijn eigen account. Beide ouders kunnen dus inloggen in de ouderapp.

Bij een contactpersoon kan worden aangeven of deze het kind mag ophalen en/of het een noodgeval contactpersoon is. Dit kan aangepast worden door op de naam van de contactpersoon te klikken.

Advies is om een foto toe te voegen zodat de medewerkers kunnen zien hoe de contactpersoon eruit ziet.

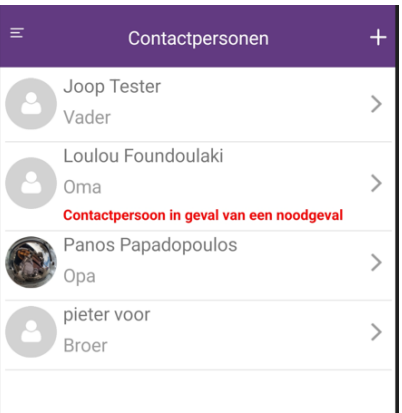

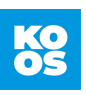